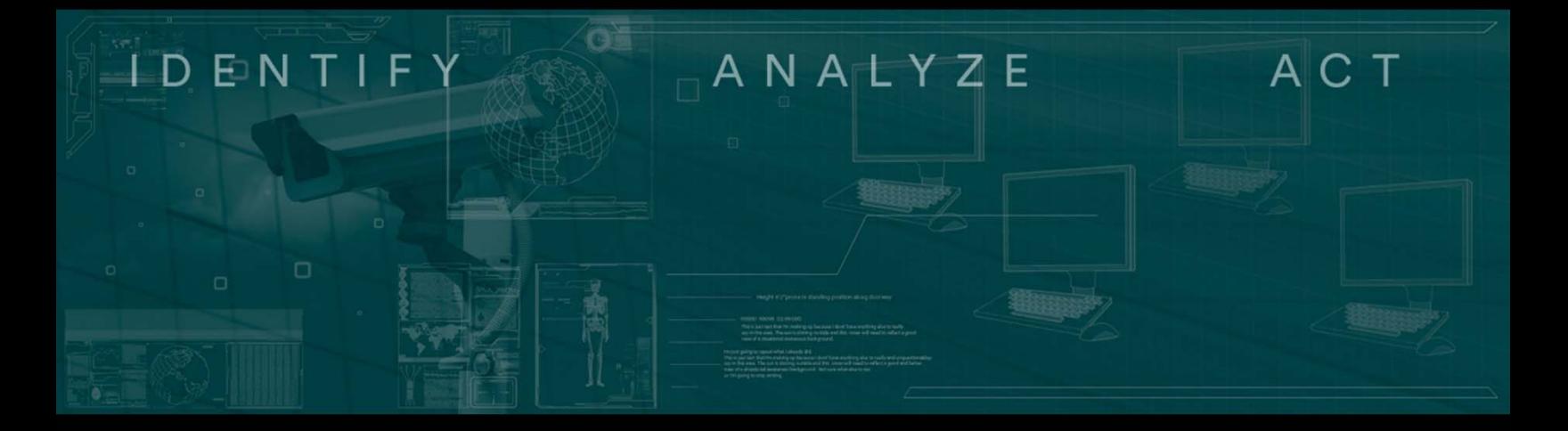

# Operational  $\equiv$ Center

## **INTRODUCTION TO RISK 360**

## **TRAINING MANUAL**

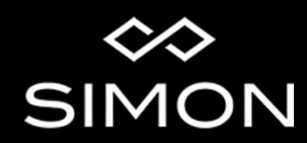

Copyright 2015 by Simon Property Group. All rights reserved. No part of this publication may be reproduced, stored in a retrieval system, or transmitted, in any form or by any means, electronic, mechanical, photocopying, recording, or otherwise, without the prior written consent of Simon Property Group.

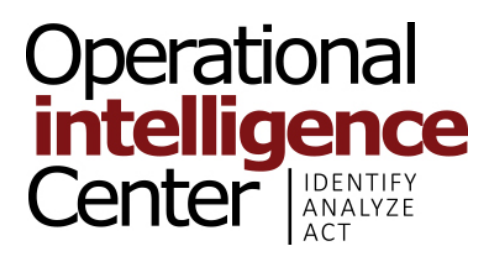

**Operational Intelligence Center**  T R A I N I N G M A N U A L

## **INTRODUCTION TO RISK360**

 **Version 11/2015**

The Simon Property Group Training Manual represents core training regarding the Introduction to RISK360 for each OIC professional, but by itself does not constitute complete and comprehensive training.

Simon Property Group does not approve or permit the reproduction of its training materials, including the Introduction to RISK360 Training Manual.

Copyright 2015 Simon Property Group. All rights reserved.

## **INTRODUCTION TO RISK360**

## **TABLE OF CONTENTS**

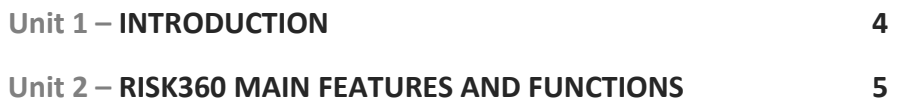

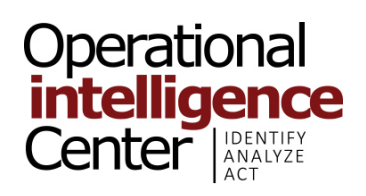

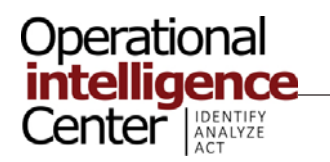

## **Unit 1 – INTRODUCTION**

**GOAL:** By the end of this unit, you'll have an introduction to the RISK360 incident management program.

#### **TOPICS:**

- 1. About this Document
- 2. Introduction to RISK360
- 3. Accessing RISK360

#### **OBJECTIVES:**

- **1.** Understand what RISK360 is.
- **2.** Know how to access RISK360.

#### **1 – ABOUT THIS DOCUMENT**

The document is intended to introduce RISK360, its main program features and uses within the OIC.

Following your review of this RISK360 introduction and overview, you will work with RISK360 in a series of "hands‐on" exercises with an OIC trainer to learn to use RISK360 effectively.

This accompanying, practical instruction will consist of:

- 1. The OIC trainer operating RISK360 to demonstrate each function you will perform through RISK360and to show you RISK360 in actual operational use.
- 2. Guide you as you perform each RISK360 function "hands‐on."
- 3. Monitor you as you begin operating RISK360in actual operational use.

#### **2 – INTRODUCTION TO RISK360**

RISK360 is a browser‐based incident management and computer aided dispatching program that is used by all Simon Property Group owned or managed accounts in the United States.

At the OIC, Risk360 is used to:

- **Dispatch/assign personnel to security related incidents, activities and events.**
- Record security related incidents, activities and event information.
- **Analyze statistical data.**
- Create Reports.

#### **3 – ACCESSING RISK360**

G4S recommends using Internet Explorer to access RISK360. To access RISK360, use this address:

https://www.simonrisk360.com/R360/Login.aspx

Your Supervisor will provide you with your username and password to access the program.

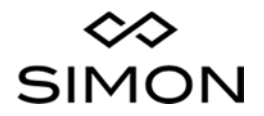

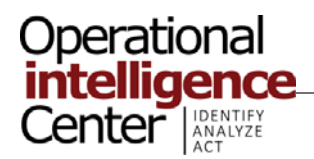

## **Unit 2 – RISK360 MAIN FEATURES AND FUNCTIONS**

**GOAL:** By the end of this unit, you will be familiar with the main features and functions of RISK360.

#### **TOPICS:**

- 1. RISK360 Dashboard
- 2. Incidents
- 3. People
- 4. Vehicles and Property
- 5. Tasks
- 6. Reports
- 7. Document Library
- 8. Computer Aided Dispatching
- 9. Surveys
- 10. Guard Tools

#### **OBJECTIVES:**

- **1.** Understand how to navigate the Dashboard of RISK360.
- **2.** Know how to use the Incidents feature of RISK360.
- **3.** Be familiar with the People feature of RISK360.
- **4.** Know how to use the Vehicles and Property feature of RISK360.
- **5.** Understand how to use the Tasks feature of RISK360.
- **6.** Know how to generate Reports.
- **7.** Understand how to use the Document Library of RISK360.
- **8.** Know how to use 360CAD.
- **9.** Be familiar with the Surveys and Guard Tools features of RISK360.

# Once you've logged into the system, you will be on the RISK360 Dashboard. Â  $\sqrt{10}$  to  $11/13/2015$   $\sqrt{10}$

The RISK360 Dashboard consists of a search bar (top right corner of screen) and nine navigation buttons.

The search bar allows you to search the entire system for data that matches your query. You are able customize your search further by selecting a date range.

The navigation buttons allow you to move between different features of the program.

The Navigation Buttons consist of the following categories:

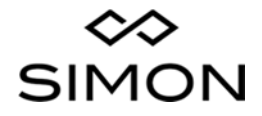

**Operational Intelligence Center**  T R A I N I N G M A N U A L

**1 – RISK360 DASHBOARD**

5

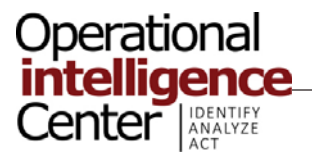

#### RISK360 MAIN FEATURES AND FUNCTIONS

- **Incidents.**
- **People.**
- **•** Vehicles and Property.
- **Tasks.**
- **Reports.**
- **Document Library.**
- **Computer Aided Dispatch.**
- **Surveys.**
- **Guard Tours.**

When you navigate the system, you'll find that many of the features listed above have additional subcategories on the Features Dashboard.

The following sections of the training will introduce you to the purpose and function of each of the navigation buttons and explain how and when they are used at the OIC.

#### **2 – INCIDENTS**

The Incidents feature is divided into two sub‐categories:

- **Manage Incidents** This feature gives the user the ability to create, view or search security related incidents, activities and events.
- **Countermeasures** This feature gives the user the ability to create, view and search for specific types of countermeasures that are being deployed/enacted to prevent, deter or mitigate the negative effects of a perceived and/or detected threat. The Countermeasure feature is not being used at this time by personnel in the field.

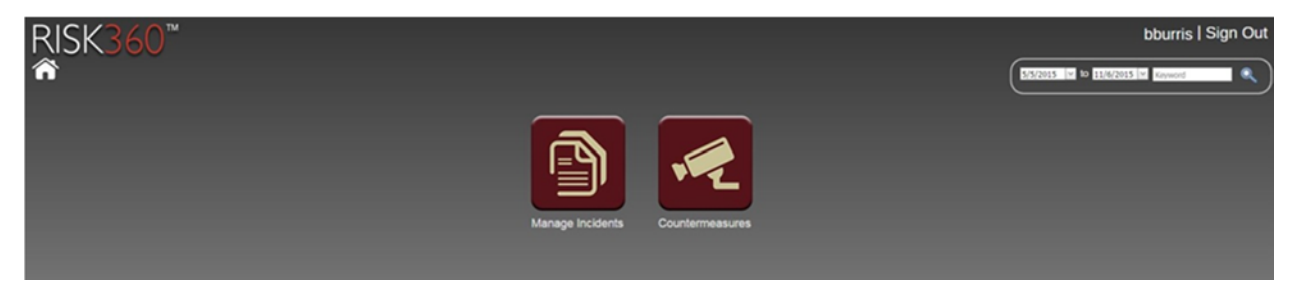

#### **Manage Incidents**

When adding a new incident to the system, the user selects from a predetermined hierarchy of incident classifications, categories and subcategories.

At the highest level, these categories include:

- Behavior.
- **Criminal.**
- **Dispatch.**
- Dispatch–Final.
- Dispatch Initial.

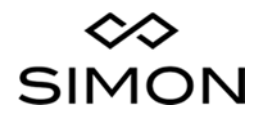

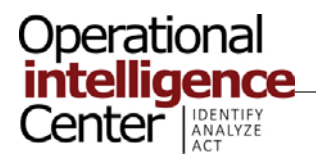

RISK360 MAIN FEATURES AND FUNCTIONS

- **Facilities and Maintenance.**
- **IDV** Generated.
- **Safety.**
- **Security.**

Once the user selects a classification for the incident, the user must then select from the list of subcategories.

This allows for an in depth analysis of the types of activities occurring at the property, enabling the Client and Security Manager to:

- **Determine how security resources should be used where, when** and how many officers should patrol.
- **Determine if enough security resources are available to meet the** security needs of the property.
- **Prepare strategies to address specific types of activity such as** crime or youth conduct issues.
- Address hazards such as safety and maintenance issues.

#### **3 – PEOPLE**

The People Feature is divided into two subcategories.

- Persons.
- BOLO.

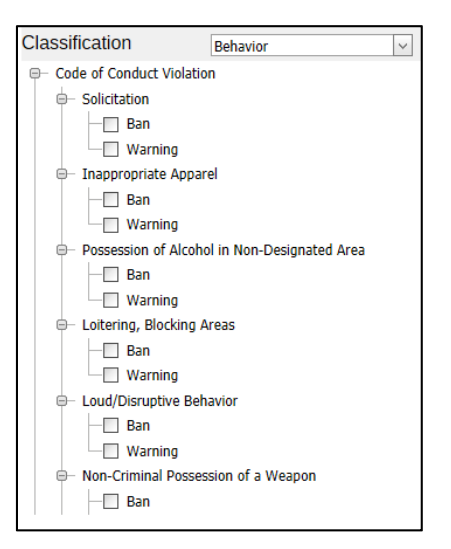

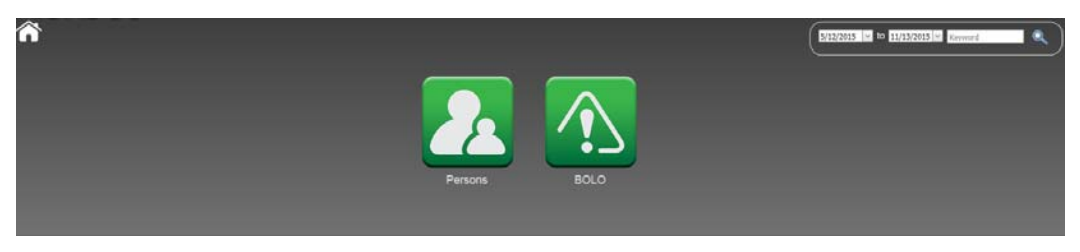

#### **Persons Feature**

The Persons feature enables the user to add a new person to the system or to view or search for anyone who has already been entered into the program. This includes complainants, subjects, witnesses, security officers, etc. When the Persons feature is selected, a pivot table will appear that can be sorted or searched as needed.

At the top of each column of the table, there is a search field where you can enter your query.

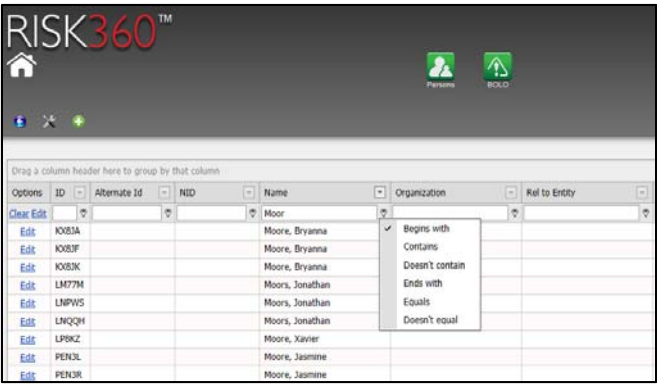

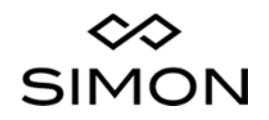

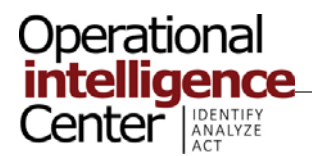

You can also select sorting criteria, such as the item being searched for *Begins with* a specific word or letter, from the drop down menu located next to the search field in each column.

#### **BOLO Feature**

The BOLO feature enables the user to add, view or search BOLO (Be On the Lookout For) information. There are no specific criteria for what information should be released as a BOLO.

BOLOs can range from information about a specific incident or event, like description of subjects involved in a recent Retail Theft Incident, to an Amber Alert.

BOLO information is typically generated at the site level, but there may be situations in the feature where OIC personnel would generate new BOLOs.

BOLOs are reviewed at the beginning of each shift by the Intel Analyst.

#### **4 – VEHICLES AND PROPERTY**

The Vehicles and Property Feature is divided into two subcategories:

- Vehicles.
- Items.

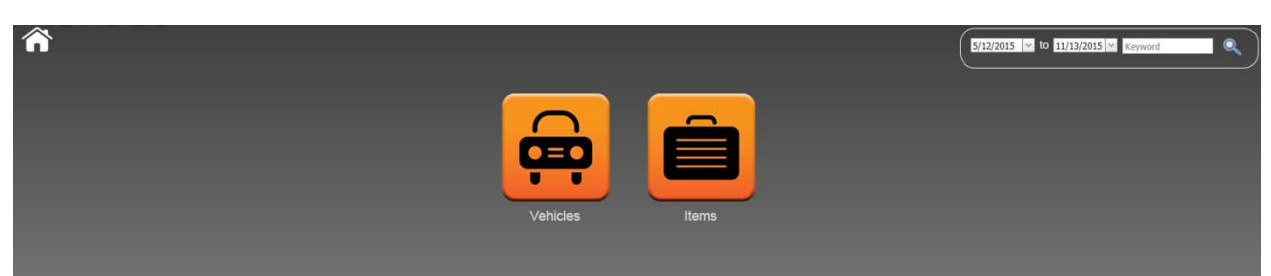

#### **Vehicles**

The Vehicles feature enables the user to add new vehicles or to edit, view or search for any vehicle that has been entered into the system. Searches are completed using one or more filters such as *Plate Number*, *Make, Model*, etc.

When the Vehicles feature is selected, a pivot table will appear that can be sorted or searched as needed. At the top of each column of the table, there is a search field where you can enter your query.

You can also select sorting criteria, such as the item being searched for *Begins with* a specific word or letter, from the drop down menu located next to the search field in each column.

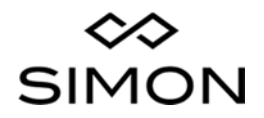

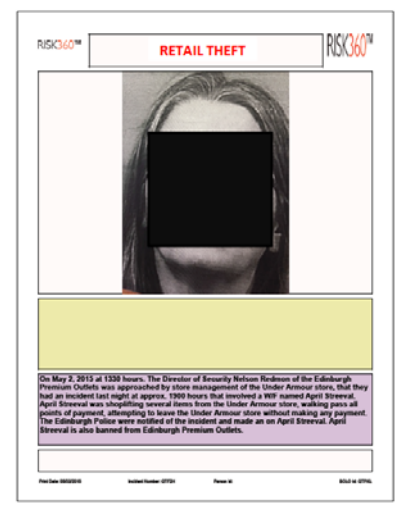

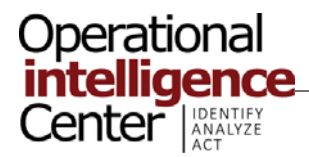

## RISK360 MAIN FEATURES AND FUNCTIONS

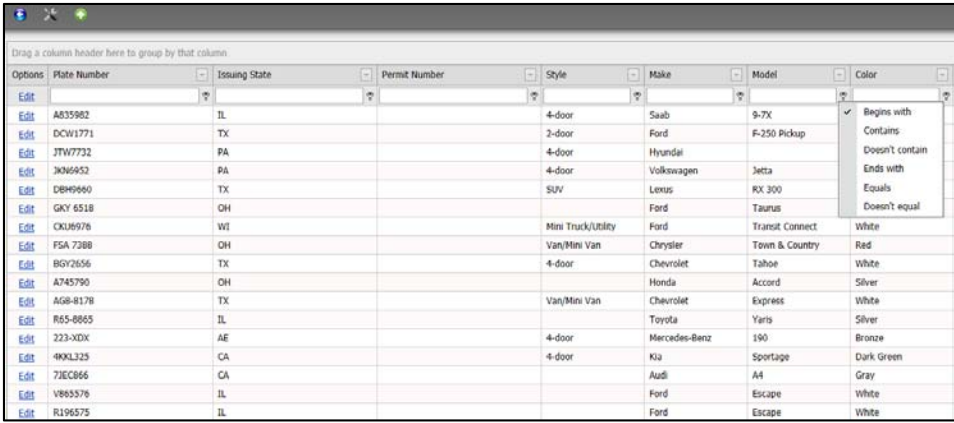

To add a new vehicle to the system, press the plus icon on the top left of the screen. You'll then complete the information fields.

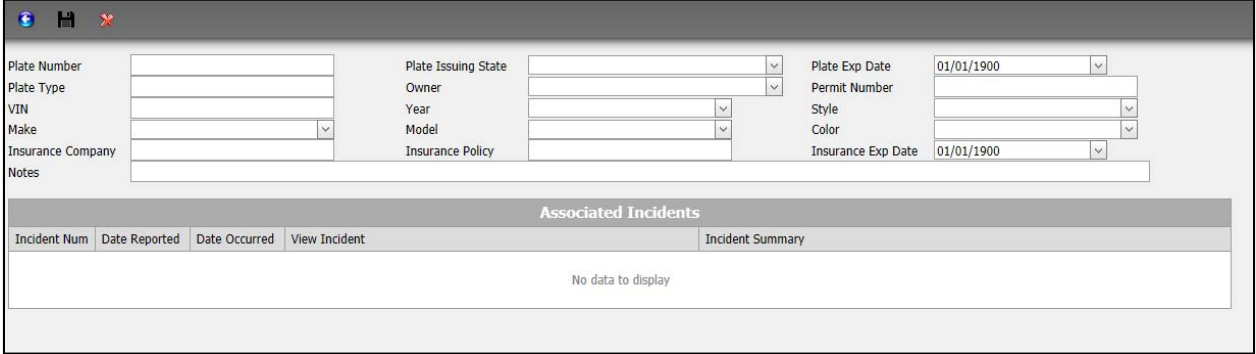

#### **Items**

The Items feature enables the user to add items/property (lost and found items) or to edit, view or search for any found property that has been entered into the program.

When the Items feature is selected, a pivot table will appear that can be sorted or searched as needed.

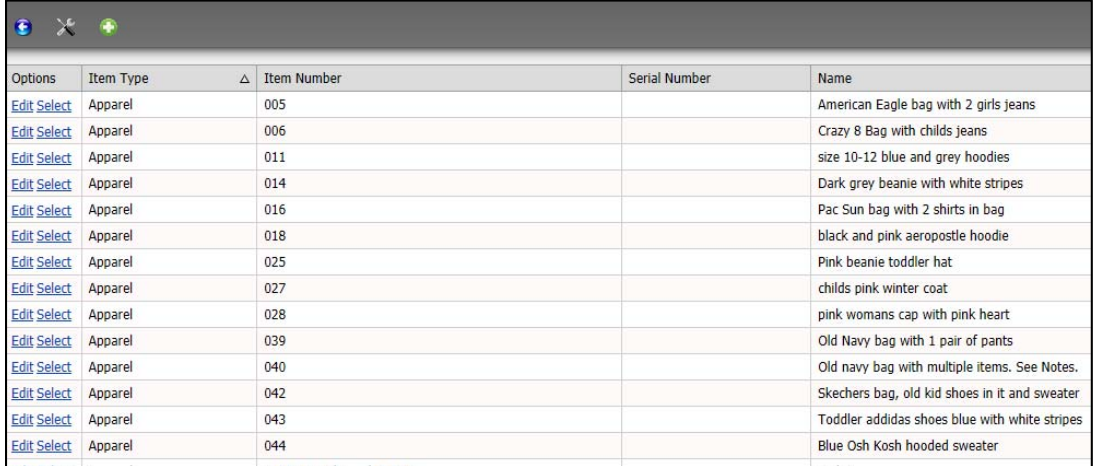

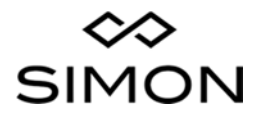

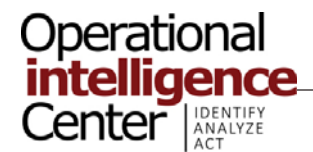

RISK360 MAIN FEATURES AND FUNCTIONS

To add a new item to the system press the plus icon on the top left of the screen. You'll then complete the information fields.

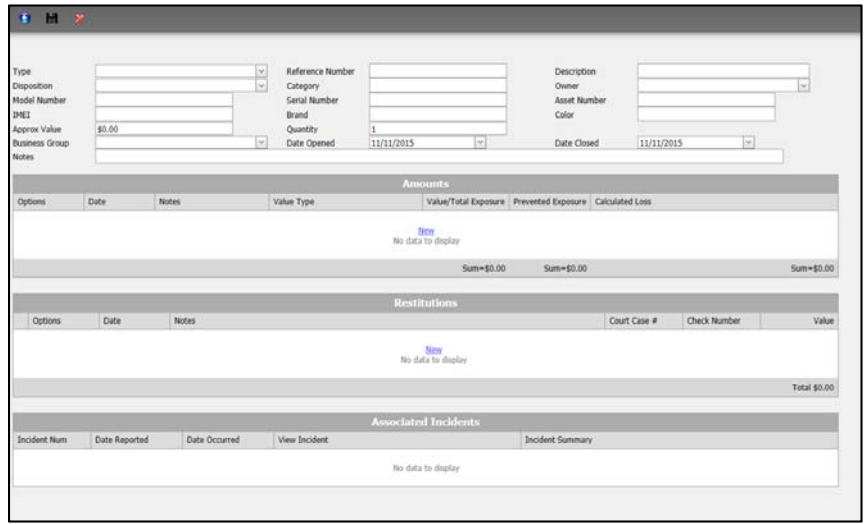

#### **5 – TASKS**

The Tasks Feature is divided into two subcategories:

- **All Tasks.**
- **My Tasks.**

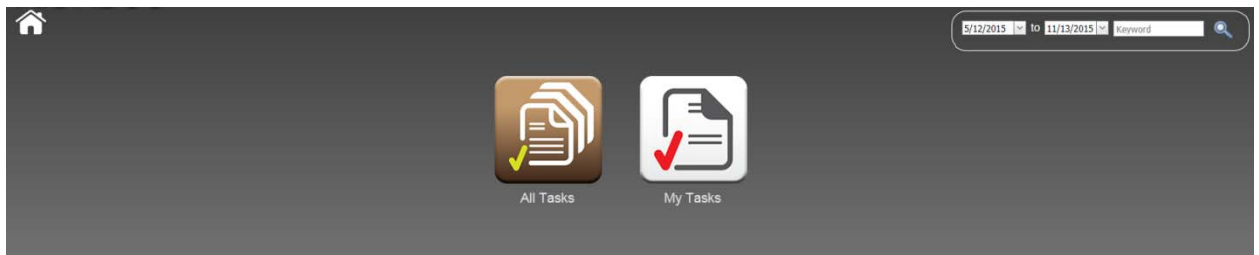

The Tasks feature allows you to see specific tasks that have been assigned to you or your workgroup by your Supervisor.

Your Supervisor is able to track the completion of assigned tasks using this feature.

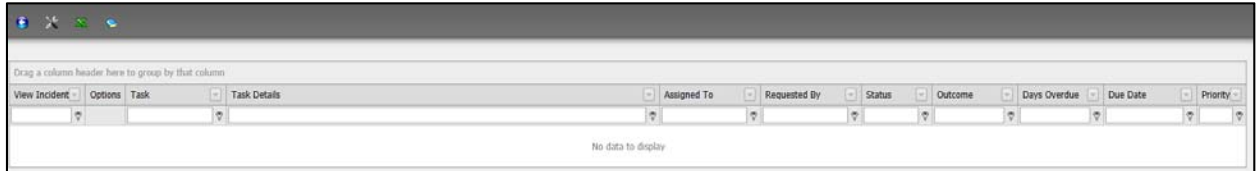

Currently, this feature is not being used at the OIC but may be used in the future.

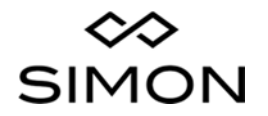

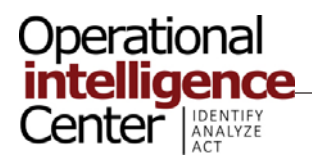

#### **6 – REPORTS**

The Reports feature allows the user to generate statistical data in reference to security related incidents and activities for all of the malls the user has access to.

OIC operators will typically have access to five malls.

The program generates standard reports (often referred to as Canned Reports) that are preformatted to collect and track specific data value sets. The program also generates customized reports generated by the user selecting from a series of data filters and layout options.

Users have the options of generating four different report classification categories.

- **Standard Reports.**
- **•** Operational Reports.
- **Analysis.**
- **Executive Reports.**

#### **Standard Reports**

The Standard Reports feature allows the user to select from a series of filters in order to generate statistical data.

The data pulled by the system then populates a series of charts, graphs and tables on the dashboard that can then be reviewed and analyzed by the user.

The Standard Reports basic filters are:

- **Category.**
- **Location.**
- **Guard Tour.**
- **Persons.**
- Dispatch Activity.
- **Leverage Law Enforcement.**

Standard Reports can be saved as either an image or pdf file or they can be printed.

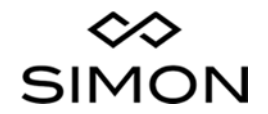

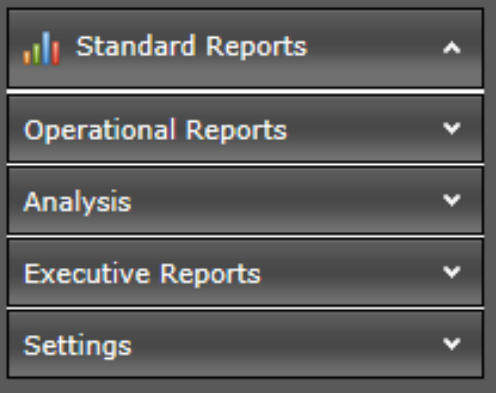

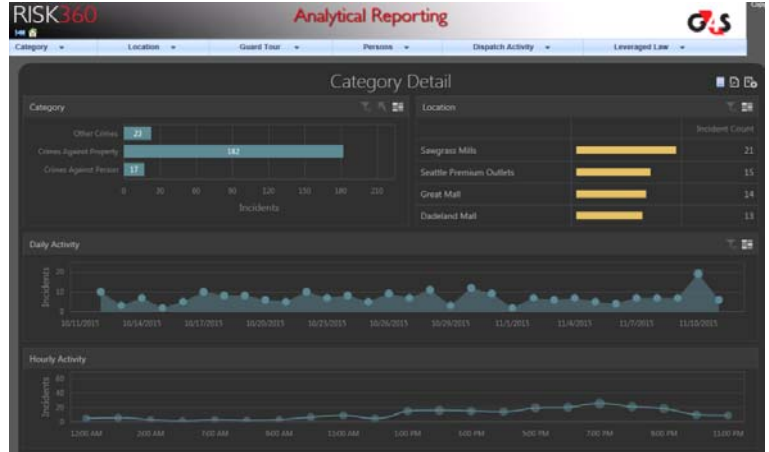

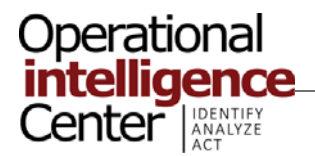

#### RISK360 MAIN FEATURES AND FUNCTIONS

#### **Operational Reports**

The Operational Reports feature allows the user to select from 10 different reporting sets. These include:

- **Incidents.**
- **Persons.**
- **vehicles.**
- **Properties (Items).**
- **•** Organizations.
- Item Cost Recovery.
- **Dispatch Activity Shift Detail.**
- **Surveys.**
- Guard Tour Summary.
- Guard Tour Details.

Reports generated for these reporting sets are searchable pivot tables. The reports can be saved as either spreadsheets or pdfs or they can be printed.

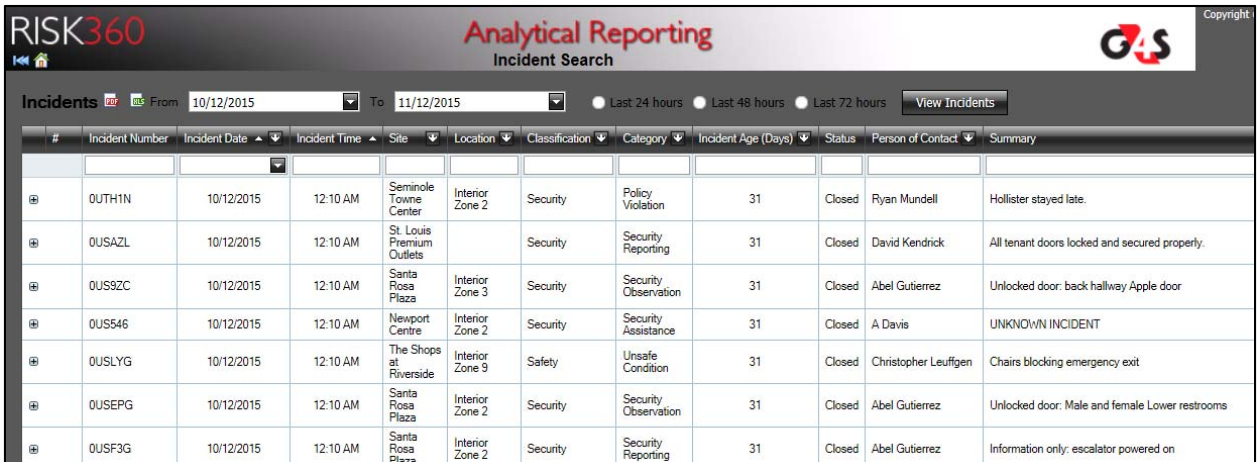

Advanced Last 1  $\Rightarrow$  Months

 $\equiv 2015$ 

November

175

 $\oplus$  Q4

Category<sup>1</sup> **Incident Count** 

**Drop Row Fields** 

**Incident Count** 

Here

**Total** 

Submit

Year  $\mathbf{v} \cdot \mathbf{v}$  Quarter  $\mathbf{v} \cdot \mathbf{v}$  Month  $\mathbf{v} \cdot \mathbf{v}$ 

October

267

#### **Analysis**

The Analysis Reports feature allows the user to generated fully customized reports. The user is able to select from three different types of reports. These are:

- Incidents.
- **Dispatches.**
- Guard Tours.

The user can then use the PivotGrid Field List to select the type and location of the data they want to populate their report. The report can be saved in the system so that it can be generated again without

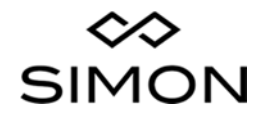

**Operational Intelligence Center**  T R A I N I N G M A N U A L **Hide Field List** 

Q4 Total

442

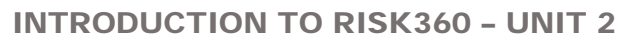

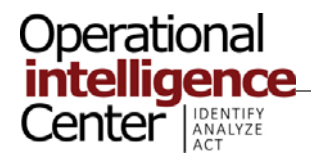

#### RISK360 MAIN FEATURES AND FUNCTIONS

having to rebuild it using the filters. The report can be saved or exported as an Excel document and can also be printed.

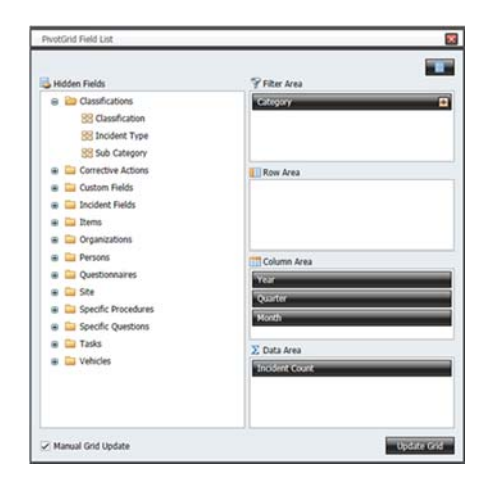

#### **Executive Reports**

The Executive Reports feature allows the user to select from 4 different reporting sets. These include:

- **Property Snapshot**
- **Monthly Incident Comparison.**
- **Portfolio Analysis.**
- **Addendum.**

These reports are formatted like an Executive Summary. The information is displayed on the reports as a series of tables, graphs or charts.

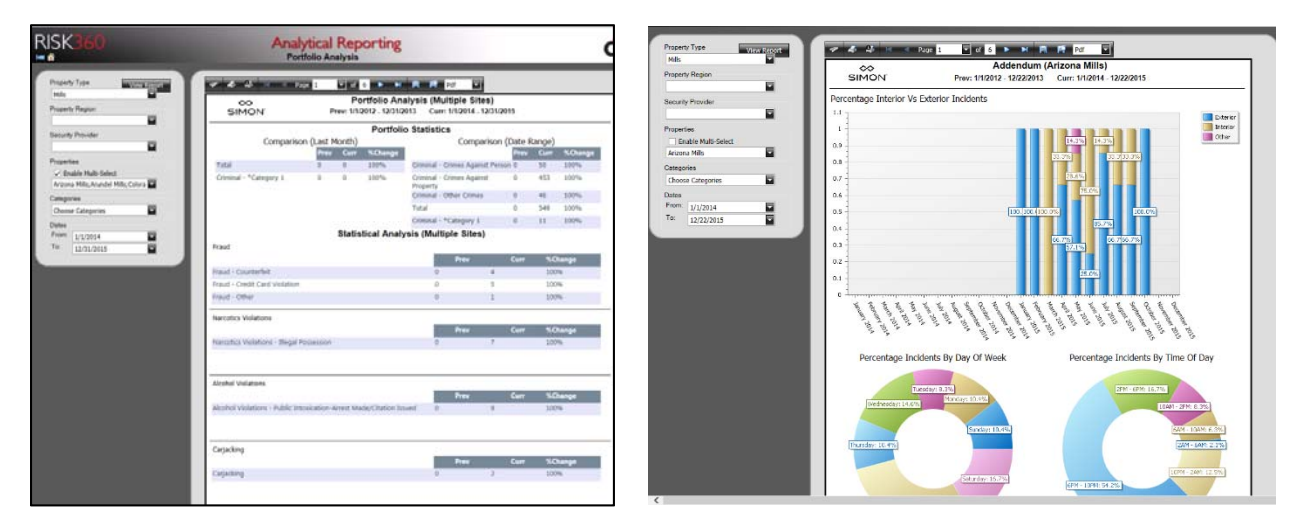

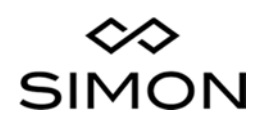

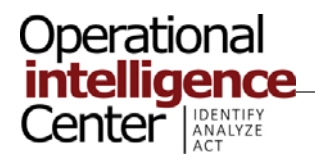

#### **7 – DOCUMENT LIBRARY**

The Document Library feature allows the user access to program reference documents and "How To Videos". This feature is still under development. The library currently hosts test documents and videos.

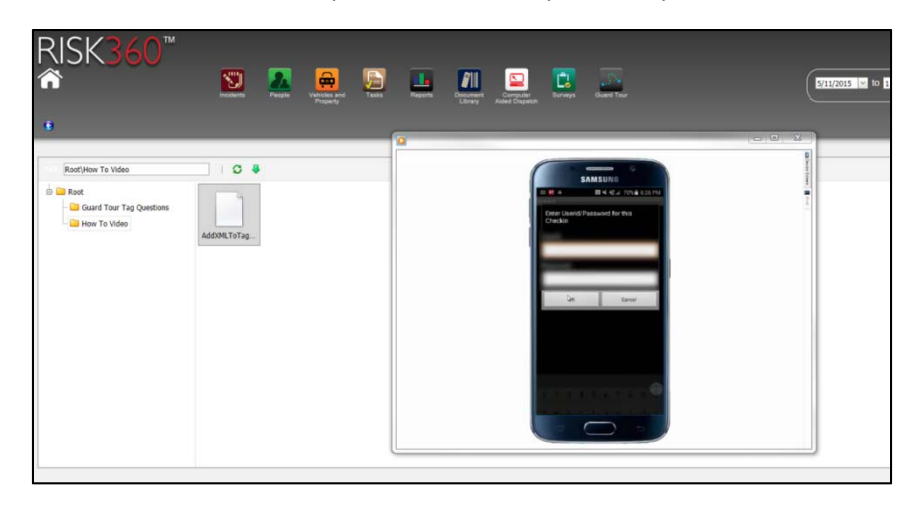

This feature is not being used at this time at the OIC.

#### **8 – COMPUTER AIDED DISPATCHING**

Computer Aided Dispatching is referred to as 360CAD.

The 360CAD feature allows the operator to assign personnel in the field to respond to security related activity at their mall.

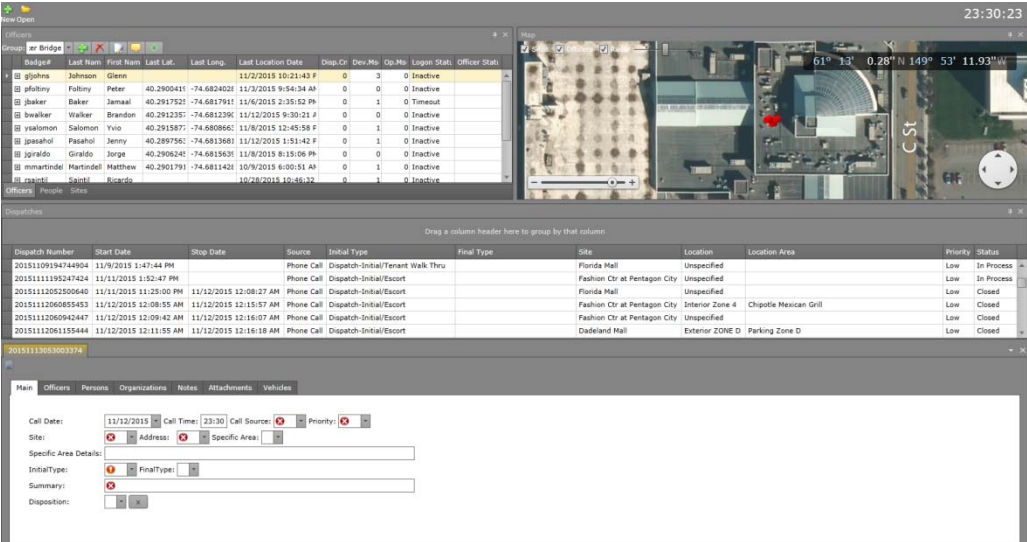

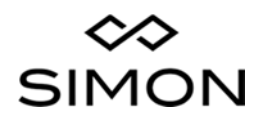

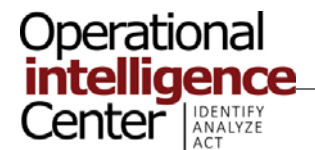

#### RISK360 MAIN FEATURES AND FUNCTIONS

The Computer Aided Dispatching Dashboard consists of four main sections. These are:

- **•** Operational.
- $Map.$
- Dispatch History.
- New Dispatch.

#### **Operational Section**

In the Operational section of the dashboard, the operator can view the list of on‐duty Security Officers and review their location and logon status to determine who should be dispatched to a call. You are also able to add new people and sites in this section. These features are currently not being used at the OIC.

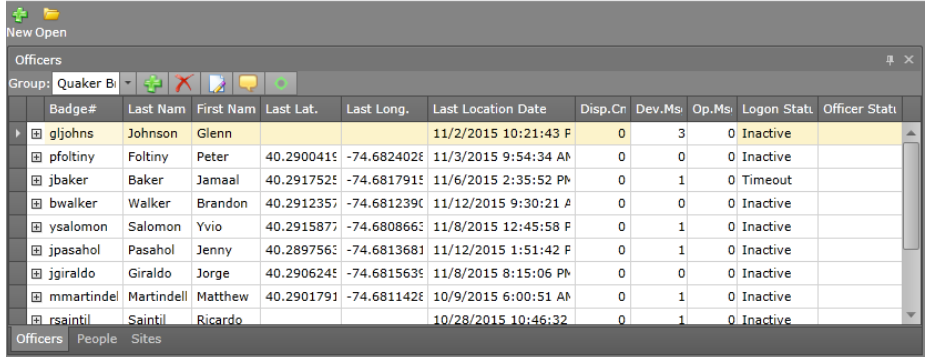

The Operational section of the dashboard has several other important features.

These include:

- **Adding/Removing Groups** ‐ This feature allows you to add (green plus icon), delete (red x icon) or edit (paper and pencil icon) groups of officers. This feature is used to assigned officers at the same location to a drop down menu that allows the operator to rapidly select personnel from the correct site when dispatching calls. This is important because OIC operators can dispatch for as many as five malls simultaneously.
- **Text Messages** This feature allows the operator to generate or receive text messages from individual or groups of security personnel.
- **Group GPS Updates** ‐ This feature allows the operator to manually prompt the system to update the officer's locations on the Google Earth Maps using the GPS signal from their handheld units.

#### **Map Section**

In the Map section of the dashboard the operator can see an image generated by Google Earth of all of the shopping centers the operator is dispatching personnel for. The hand held units carried by the Security Officers reports the officer's position to the system, and their location is displayed on the map as a yellow icon.

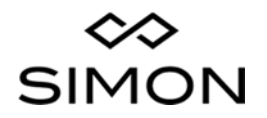

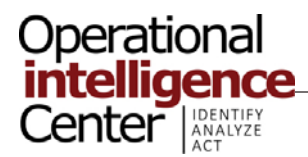

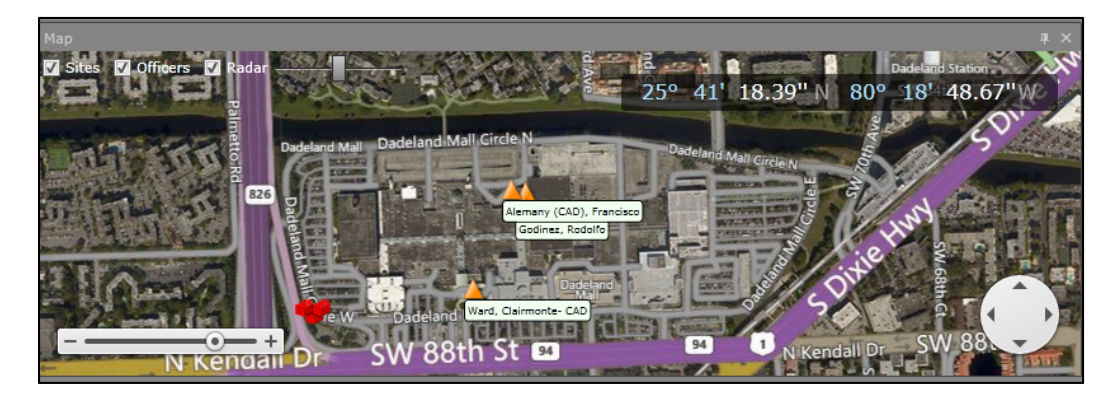

#### **Dispatch History**

In the Dispatch History section of the dashboard, the operator can view, review and edit dispatch assignments.

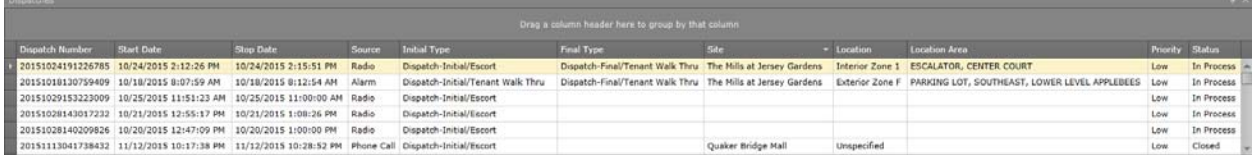

#### **New Dispatch**

In the New Dispatch section, the operator enters the information required to add a new dispatch to the system. To assist the operator, the system adds red x's and explanation points to the fields that must be completed. These fields include:

- Call Time.
- **Call Source.**
- **Priority.**
- Site.
- **Address.**
- Initial Type.
- **Summary.**

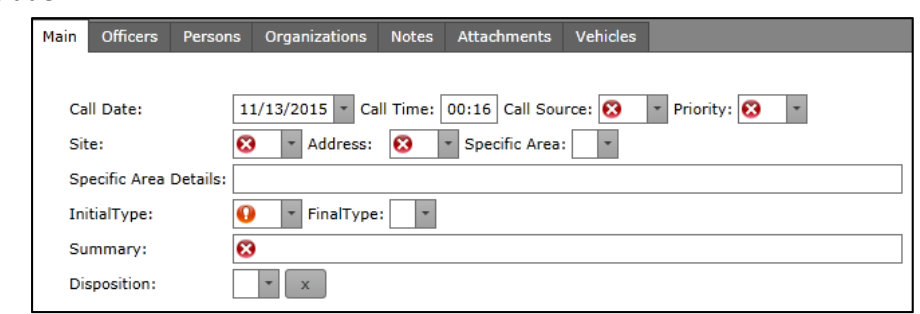

Once this information is entered, the operator can enter information into the remaining tabs to assign an officer to respond to the dispatch and to add any additional information such as Notes or Vehicle information

#### **Assigning a Dispatch**

As described above, when the OIC operator receives a request for service, they enter the details of the request into the system and then assign an officer to respond.

When the operator issues the assignment, a notification is sent to the security officer's Galaxy 5 hand held unit. The security officer then acknowledges the assignment using their hand held unit.

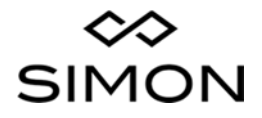

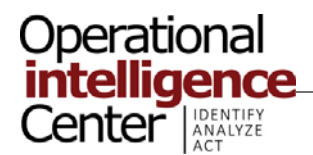

#### RISK360 MAIN FEATURES AND FUNCTIONS

The operator then tracks the progress and disposition of each assignment. Although the operator created the assignment, it is the responsibility of the responding security officer to add their arrival and departure times to the assignment using their hand held device.

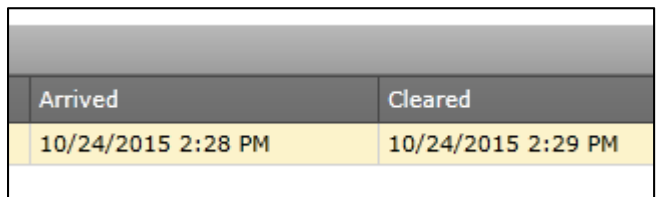

If the officer fails to close the assignment, their Supervisor should be notified.

#### **9 – SURVEYS**

The Surveys feature enables the user to complete five types of property specific surveys.

The survey types include:

- **Property Profile**. This is a survey that records physical and security related information about the location.
- **Visits**. This feature consists of three types of surveys:
	- o **Property Visits** Completed by visiting Simon personnel.
	- o **Tenant Visits** Completed in order to record a specific interactions with Tenants.
	- o **Property Site Inspection** Completed by the Regional Manager of the property to document the operation's compliance with client and company standards and expectations.
- **Law Enforcement Resource Report** This is a survey that documents police related patrols and resources used at the mall that were provided by law enforcement at no cost to the mall.
- **Special Event Plans** The survey is completed before any Special Event that is scheduled at a Simon shopping center.
- **AWBC Registration** AWBC (Automatic Balancing Wheeled Conveyances) Registrations are completed when a mall customer wishes to use a mobility device, such as a Segway, in the shopping center due to a medical condition. (Review Simon Field Operation Policy 2054 for additional information on this topic).

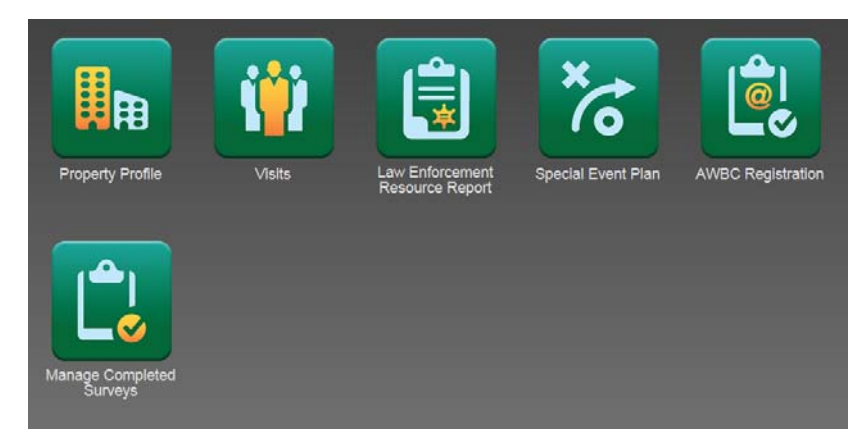

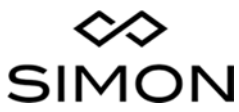

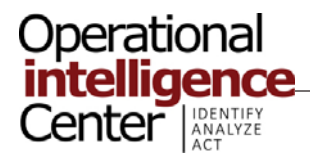

#### RISK360 MAIN FEATURES AND FUNCTIONS

Surveys are completed by personnel at the malls. OIC personnel use the surveys to enhance their situational knowledge of the property.

#### **Manage Completed Surveys**

You are able to edit or search completed surveys by using the Manage Completed Surveys feature. Searches are completed using one or more filters.

When Manage Completed Surveys is selected, a pivot table will appear that can be sorted or searched as needed.

At the top of each column of the table, there is a search field where you can enter your query.

You can also select sorting criteria, such as the item being searched for *Begins with* a specific word or letter, from the drop down menu located next to the search field in each column.

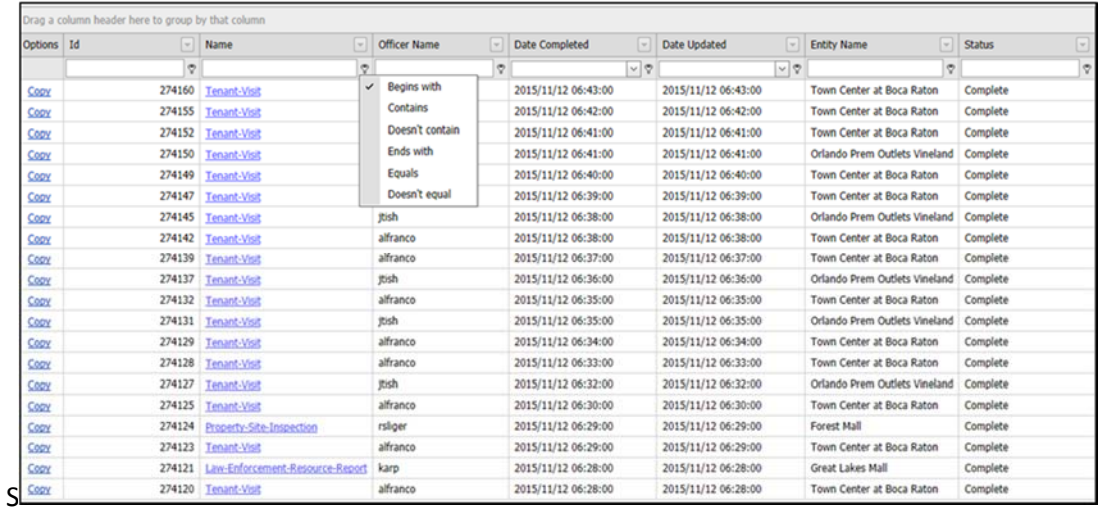

#### **10 – GUARD TOURS**

The Guard Tour feature of the application is used exclusively at the malls. This feature gives the Supervisor or the Security Manager the ability to schedule specific patrol routes to their personnel.

OIC personnel do not assign Tours nor should they make change to them without being specially requested to do so by their Supervisor. OIC can use this feature to confirm if specific personnel are working on a shift to determine where an officer is scheduled to be throughout their shift.

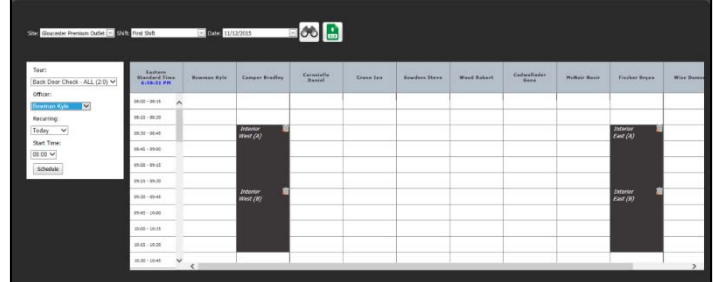

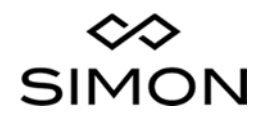

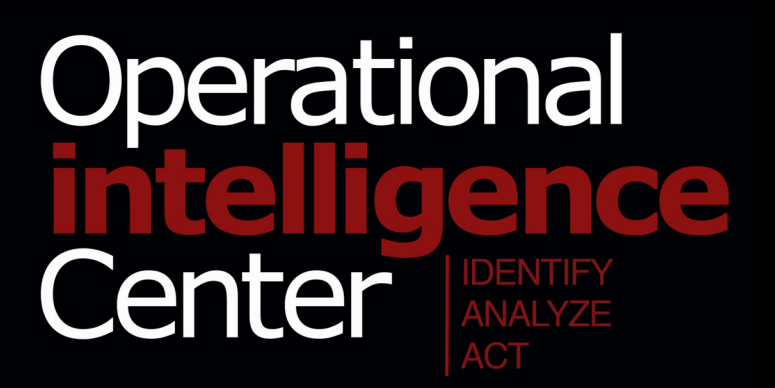